**Installation KI-2021**

# **Ranger® Avator™ Server Software Kit (V1.00)**

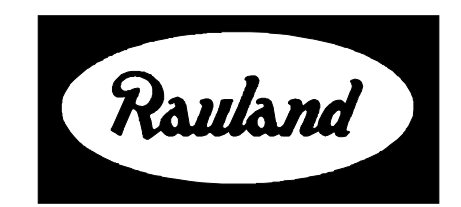

**Rauland-Borg Corporation** Issued: 06/30/98 Page 1 of 13 Copyright 1998 by Rauland-Borg Corporation, all rights reserved.

This document contains user's information on technology that is proprietary to Rauland-Borg Corporation. Permitted transmittal, receipt, or possession of this document does not express license or imply any rights to use, sell, design or manufacture this information. No reproduction, publication, or disclosure of this information, in whole or in part, shall be made without prior written authorization from an officer of Rauland-Borg Corporation.

© Rauland-Borg Corporation

#### **Rauland-Borg Corporation**

3450 West Oakton Street Skokie, Illinois 60076-2958 (847) 679-0900 www.rauland.com

# **Table of Contents**

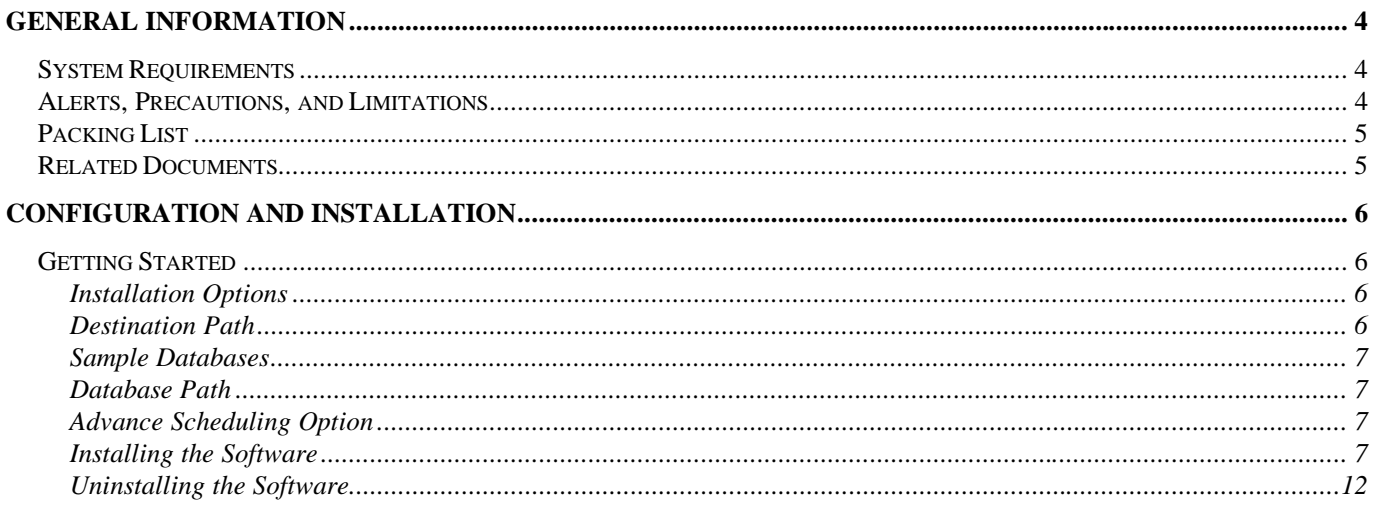

# **1**

# **General Information**

<span id="page-3-0"></span>This manual will guide you through a new installation of Rauland Ranger® AVator Server software on an AVator Server PC. It provides information regarding system requirements, installation precautions, kit contents, related manuals, installation and upgrade options.

# **System Requirements**

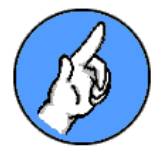

In order to run AVator Server, your AVator Server PC must meet or exceed the following requirements and/or specifications:

- $\checkmark$  IBM-compatible 80386 or better PC
- 9 Microsoft® Windows™ 3.11 (Workgroups) or Windows™ 95
- $\checkmark$  8 MB RAM
- $\checkmark$  10 MB available hard disk space
- $\checkmark$  3.5" disk drive
- $\checkmark$  VGA or higher-resolution graphics card
- $\checkmark$  Mouse or compatible pointing device (recommended)
- $\checkmark$  Printer (optional)

# **Alerts, Precautions, and Limitations**

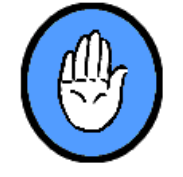

 $\checkmark$  Close all open applications (including TSRs, Virus Protection and, under Windows<sup>®</sup> 95<sup>TM</sup>, System Tray applications) before attempting to install AVator Server software

- $\checkmark$  Make installation back-up of the originals; and, then store the original installation disks in a safe location
- $\checkmark$  Install software from the back-up copies—not originals (installing software from back-ups allows you to verify the usability of both sets of software disks)

<span id="page-4-0"></span>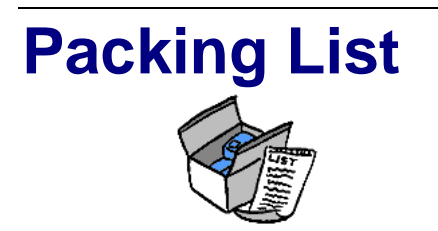

Each AVator Server software kit contains:

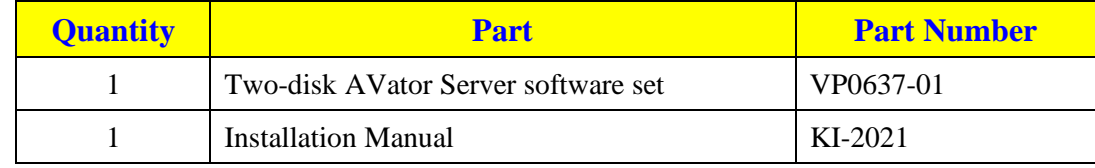

# **Related Documents**

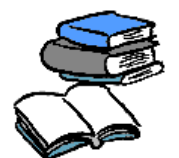

Other, related information can be found in the following Ranger® System manuals:

9 Rauland Ranger AVator Server User's Guide

# <span id="page-5-0"></span>**Configuration and Installation**

# **Getting Started**

In order to properly install the software on to your AVator Server PC, you must be able to answer the following installation-option questions.

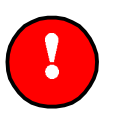

#### **Important:**

While you can manually reconfigure AVator Server any time after installation, it is far simpler and more convenient to allow the installation program to automatically configure system files during initial installation.

### **Installation Options**

The AVator Server installation routine will query you about the following options:

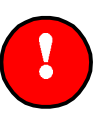

#### **Important:**

The installation program will allow you to install software to existing locations or create new ones. If AVator Server is already installed on your computer, the installation program will by default display and load software to existing software and database paths.

#### **Destination Path**

You must decide where your AVator Server files will reside. You may use the "Browse" feature to select/create an alternate local or network path.

During the initial installation process, the installation program automatically selects "C:\AVator" as the destination path. In subsequent installations, the installation program will use an existing path.

## <span id="page-6-0"></span>**Sample Databases**

You must decide whether you wish to install either **sample** databases, **empty** databases, or **no** databases at all.

Unless you change the setting, the installation program will automatically install **sample** databases.

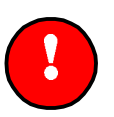

#### **Important:**

If you choose to install either sample or empty databases to a directory/folder already containing database files, the installation program will query you about overwriting these files.

# **Database Path**

You must decide where your AVator Server files will reside. You may use the "Browse" feature to select/create an alternate local or network path.

During the initial installation process, the installation program automatically selects "C:\AVator\DATABASE" as the destination path. In subsequent installations, the installation program will use an existing path.

## **Advance Scheduling Option**

You must indicate how far into the future you will allow users to schedule. Five options exist:  $1, 2, 3, 4$ , or  $5$  years.

Unless you change the setting, the installation program automatically selects the "1 Year Option."

## **Installing the Software**

Once you have decided upon configuration details, you are ready to install AVator Server on your AVator Server PC.

#### **Step-by-Step Installation**

In addition to offering you the standard **Next**, **Back**, and **Cancel** options on most screens, the interactive installation routine provides you with a **Summary** screen prior to actual installation.

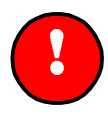

#### **Important:**

The installation procedure for a AVator Server is detailed below:

#### **To Load Software**

- 1. Insert Disk 1 into the drive and use the **Start** | **Run** (Win 95 Desktop) or **File** | **Run** (Win 3.11) commands.
- $\triangleright$  The Run dialog box will appear.
- 2. Type "**A:Setup**" in the **Command Line**, and press **Enter**.
- $\triangleright$  The Welcome screen will appear:

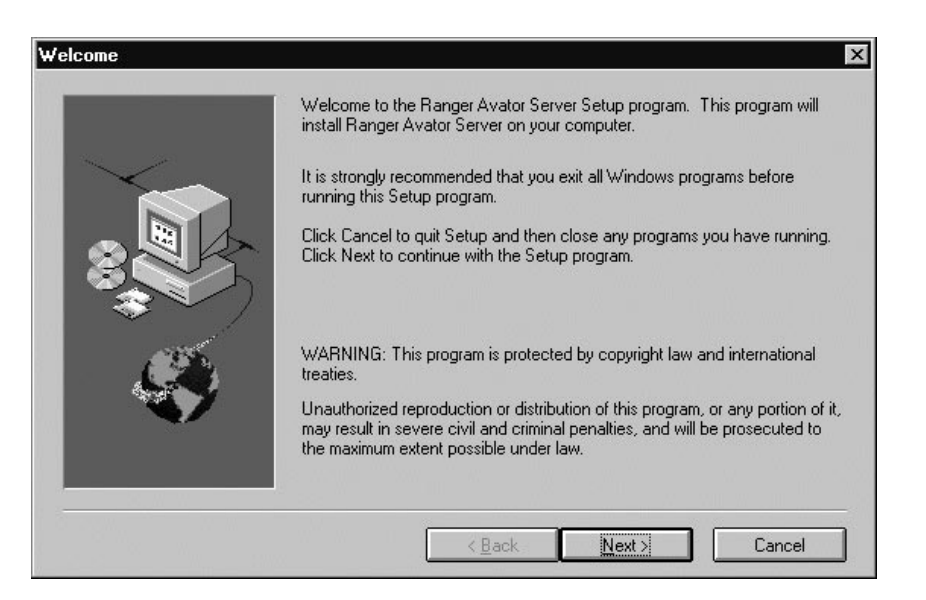

- 3. Click on **Next** to continue the installation process.
- The Destination Path screen will follow:

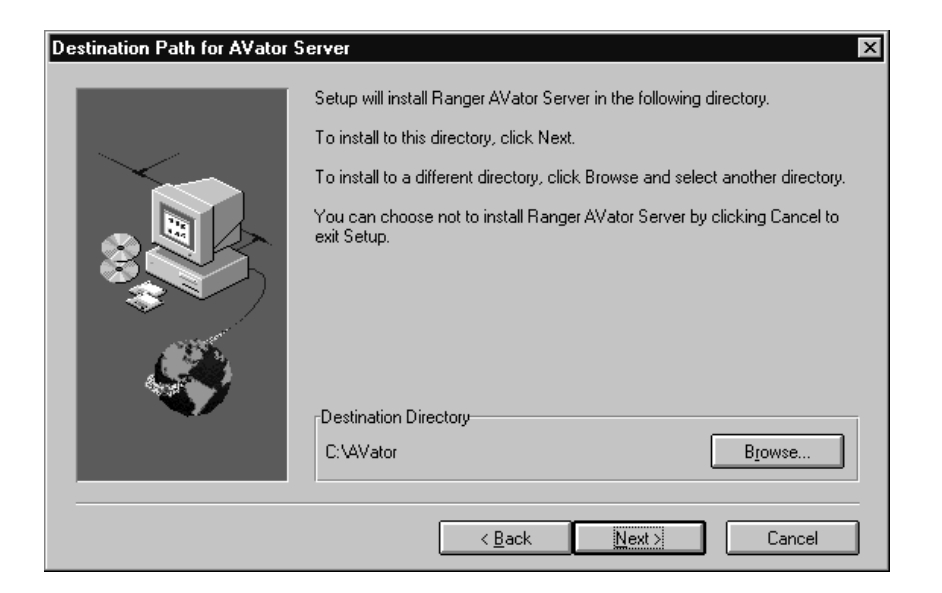

- 4. Click **Next** to accept the default destination or **Browse** to locate another, existing location to load AVator Server files.
- $\triangleright$  If you elect to install the files in a location that does not yet exist, the installation program will create the directory/folder automatically:

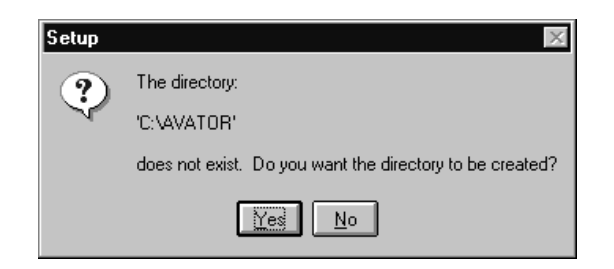

5. After you have selected the appropriate destination path, the **Install Sample Database** screen will follow:

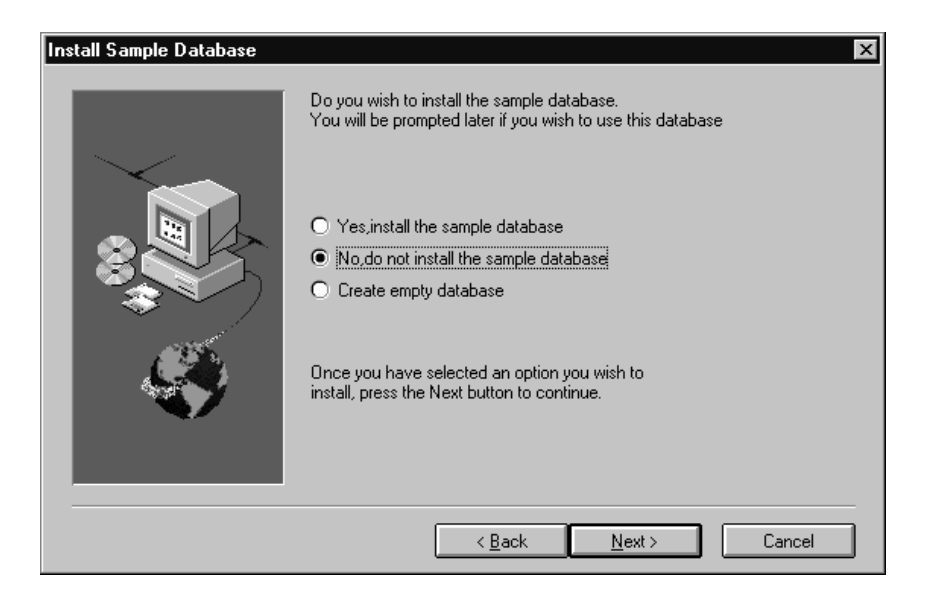

- 6. Make your database selection and then click **Next** to move on.
- $\triangleright$  The Database Path screen will follow:

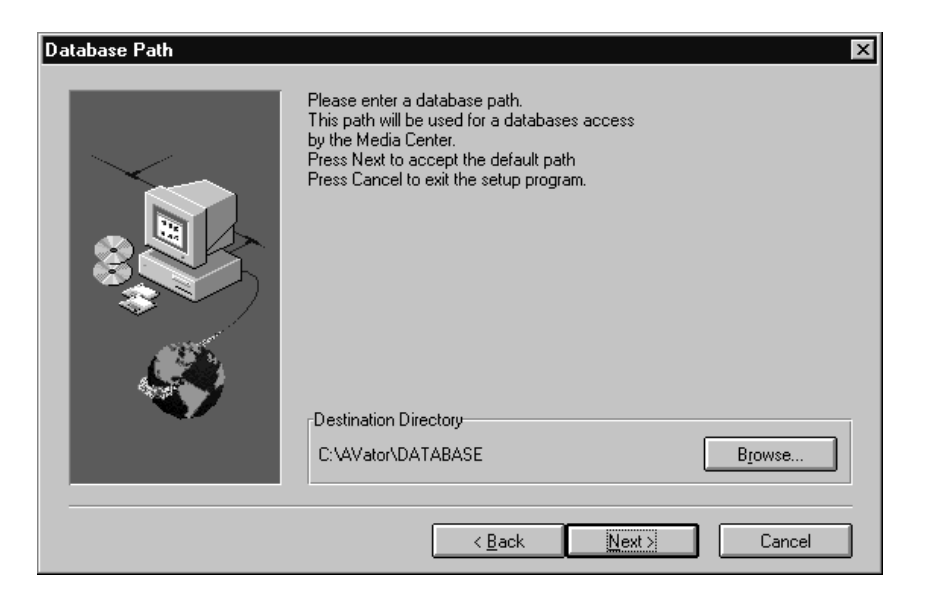

7. Click **Next** to accept the default destination or **Browse** to locate another location to load AVator Server files.

 $\triangleright$  If you elect to install the files in a location that does not yet exist, the installation program will create the directory/folder automatically:

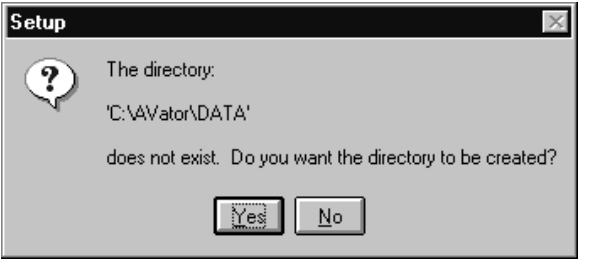

8. The **Number of Years to Schedule** window will appear. Click **Next** to accept the default 1 year option or select other options.

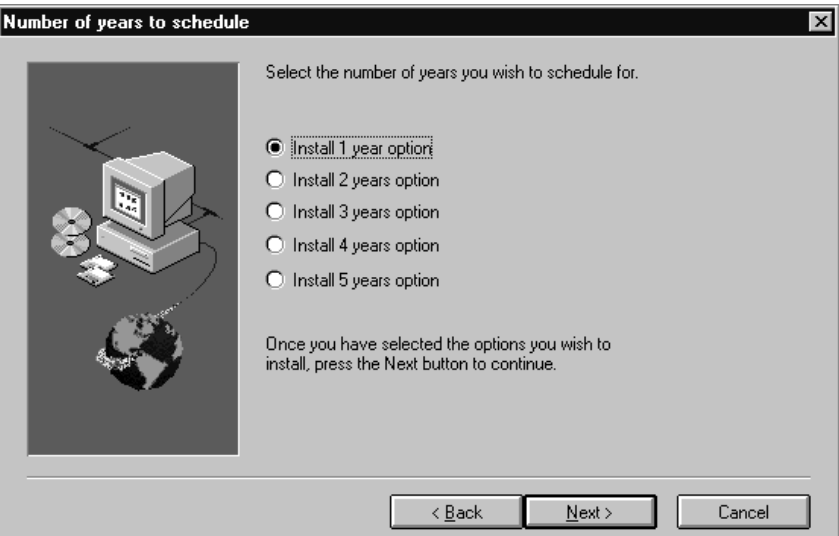

9. Click **Next** to accept the selected option. The **Installation Summary** screen will appear:

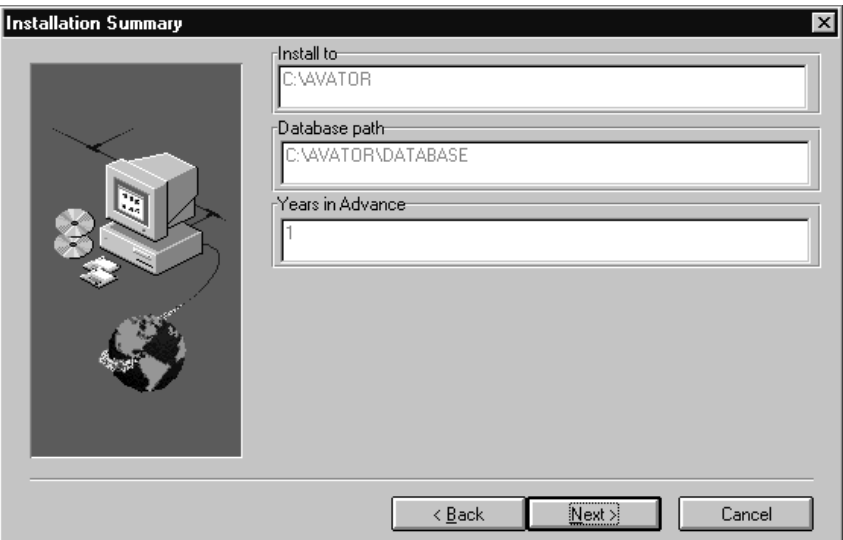

- 10. Review your entries. Click on **Next** to continue, or **Back** to modify earlier entries.
- $\triangleright$  The Installation Status screen will appear:

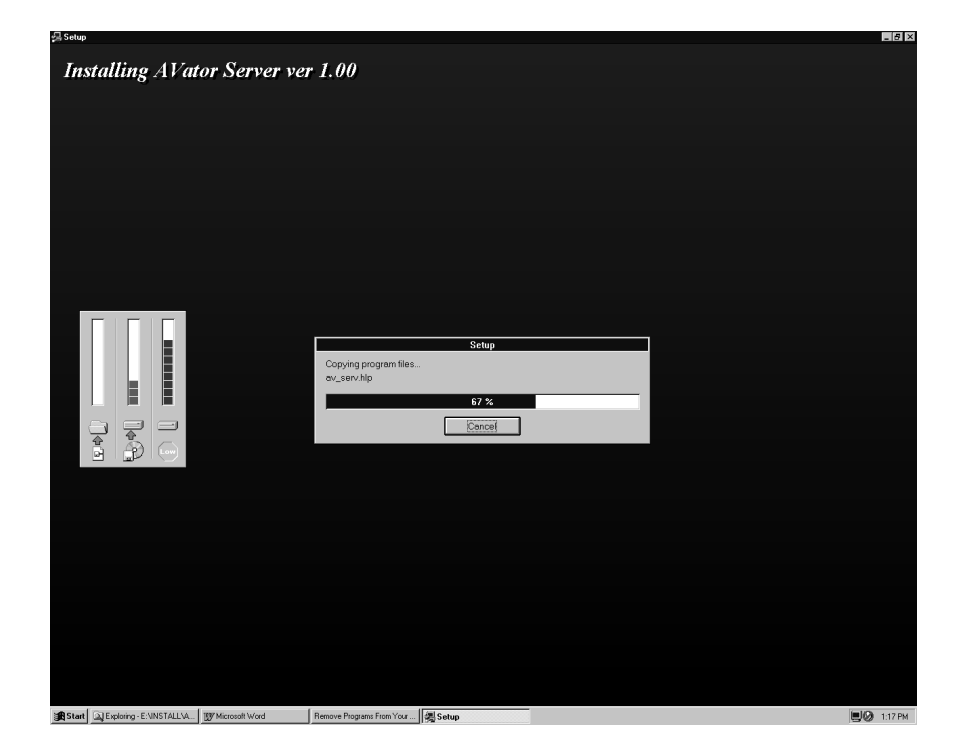

11. Load disks as called for.

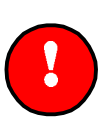

**Important:**<br>
You may halt or prematurely end the installation process any time by clicking on Cancel and confirming your action.

 $\triangleright$  Once all disk have loaded, the installation program will automatically create icons and a program group: **Ranger AVator Server**:

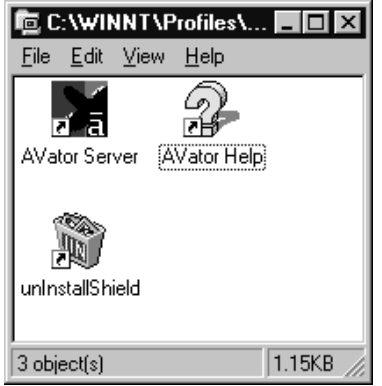

¾ If Installation is successful, th*e* **Setup is Complete** screen will appear

<span id="page-11-0"></span>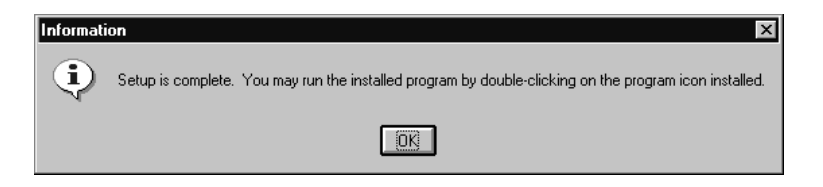

12. Click on **OK** to exit the installation routine and return to normal Windows™ operations.

#### **Step-by-Step Upgrade Procedure**

- 1. Follow step-by-step software installation instructions above.
- 2. Once successful installation has been verified, use Explorer of File Manager to make back-up copies of existing database files.
- 3. Jot down the name of the folder/directory where your old database files reside.
- 4. Continue with normal operations.

#### **Uninstalling the Software**

If you decide to uninstall AVator Server, you may do so using the **Uninstall Shield** provided.

#### **Step-by-Step Uninstall**

- 5. Locate the **Uninstall** icon and double click it to invoke the uninstall routine.
- $\triangleright$  The confirmation dialog box will appear:

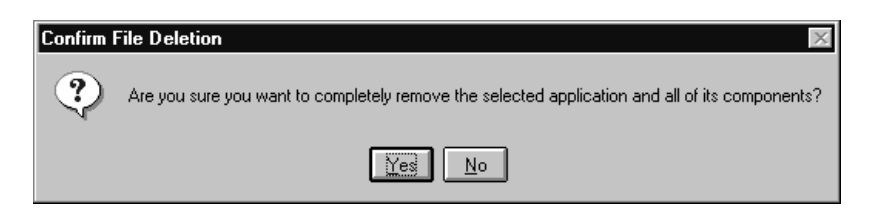

- 6. Click **Yes** to continue.
- ¾ The **Remove Programs** screen with message will appear:

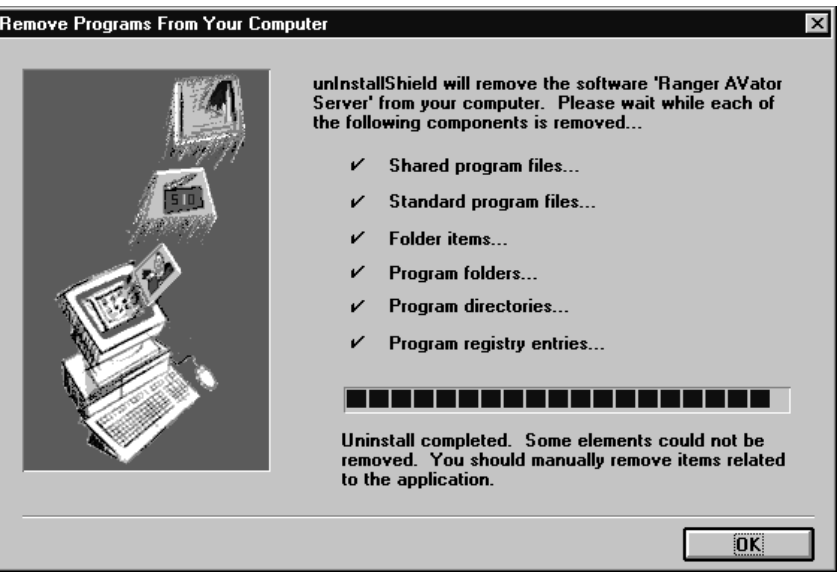

- 7. Once the operation has concluded, click **OK** to continue, exit the installation routine, and then return to normal Windows™ operations.
- ¾ You may have to use Explorer of File Manager to manually remove some items (Folders/Directories and Icons).